٤

# **Die schnuppy.ch Plattform der Jugendlichen**

Die Anordnung der schnuppy.ch Plattform ist bei den Jugendlichen auf das Mobile / I-pad ausgerichtet.

Die übersichtlichste Darstellungsart, ohne viel scrollen zu müssen, ist allerdings die Bildschirm Präsentation.

# **Darstellung auf Mobiltelefon**

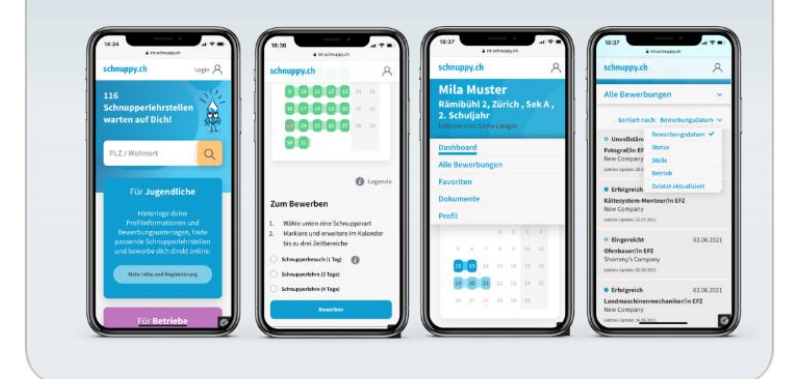

schnuppy.ch

## **Startseite**

Die Landingpage (Startseite) ist für jedermann einsehbar.

Damit man die Angebote und die Verfügbarkeiten sehen kann, muss man den **Wohnort** eingeben.

Es werden nur die Regionen gezeigt, welche bei schnuppy.ch mitmachen.

Mit dem Gastzugang sieht man das Angebot von Rümlang.

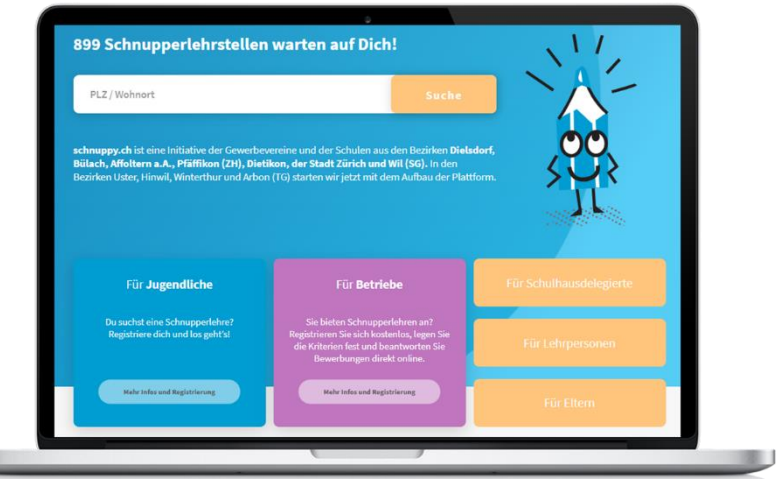

# **Der Einstiege**

Der Einstieg erfolgt über die Auswahl

- Alle Berufe
- Berufsgruppen
- Eingabe Beruf Man kann nur Berufe wählen, welche auch tatsächlich angeboten werden.

Es werden nur die Betriebe angezeigt, welche im von den Firmen definierten Einzugsbereiche liegen.

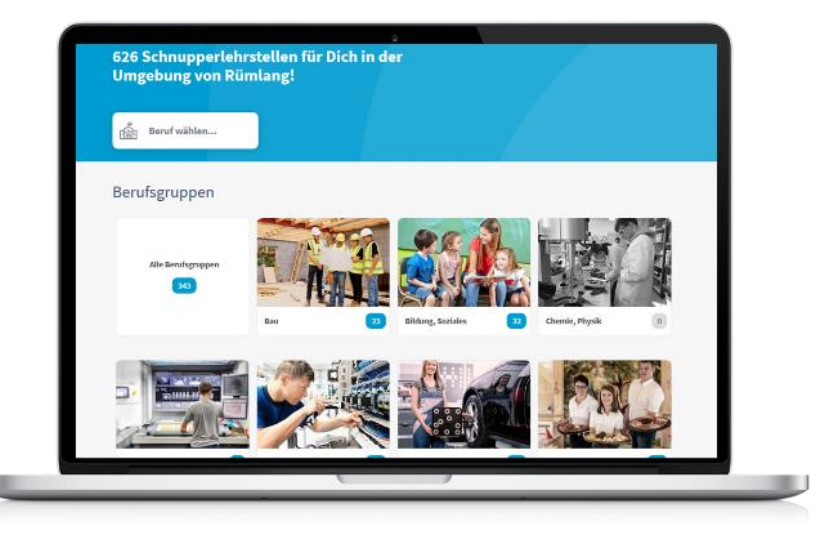

# **Die optische Anzeige der Verfügbarkeiten**

Hier hat man auf einen Blick die Übersicht über **die Marktlage**

• Wer hat wann Kapazität

**Die Firmen Seite**

Die Ausgangsseite für jede

• Die Verfügbarkeit auf den Tag

• die Firma und den Beruf • Anforderung an den Bewerber • Lehrstellen Angebote • Kontaktadressen

Viele dieser Informationen sind nur verfügbar, wenn man eingeloggt ist

Bewerbung

Informationen über

genau.

- Welche Berufe sind immer ausgebucht.
- In welchen Berufen hat es viele / wenige Angebote

# **Übersicht der Angebote der Stellen**

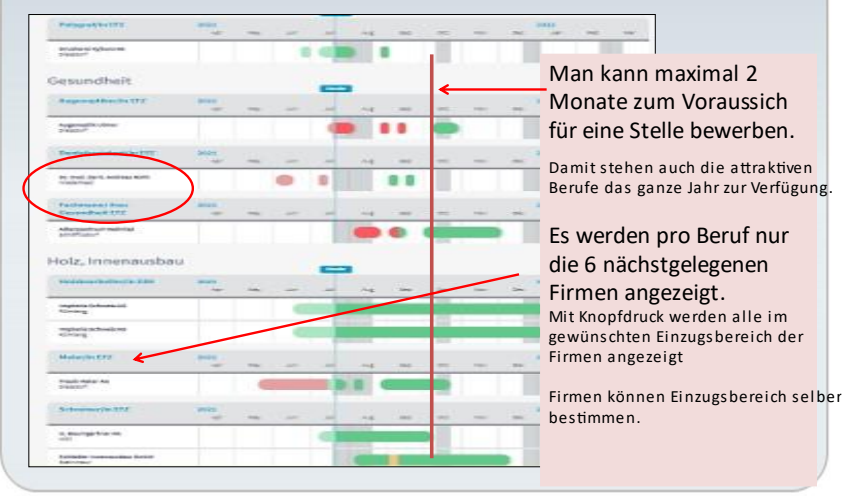

schnuppy.ch

# **Firmen Seite**

E

### Informationen

- Anzeige der Verfügbarkeiten п
- ۱
	- o Kontaktadressen
- $\circ$  Lageplan
- O (OeV Anreise Info)
- o Spez. Anforderungen
- o Lehrstellen Verfügbarkeit
- $\circ$  Berufsinformationen

### **Bewerbung**

- 1. Schnupper Art
- Schnupperbesuch (1 Tag)
- Schnupperlehre (2-5 Tage)
- 2. Wunschdatum Bereich
- 3. Unterlagen hochladen
- 4. Bewerbung abschicken

schnuppy.ch

4

Die **Bewerbungsunterlagen** bestimmt die Firma und ist für den eintägigen Schnupperbesuch anders als bei einer mehrtägigen Schnupperlehre.

Ohne die verlangten Unterlagen ist keine Bewerbung möglich.

Man kann mit dem Messenger noch eine Mitteilung anfügen.

Beim Abschicken werden die Firma und die Eltern informiert.

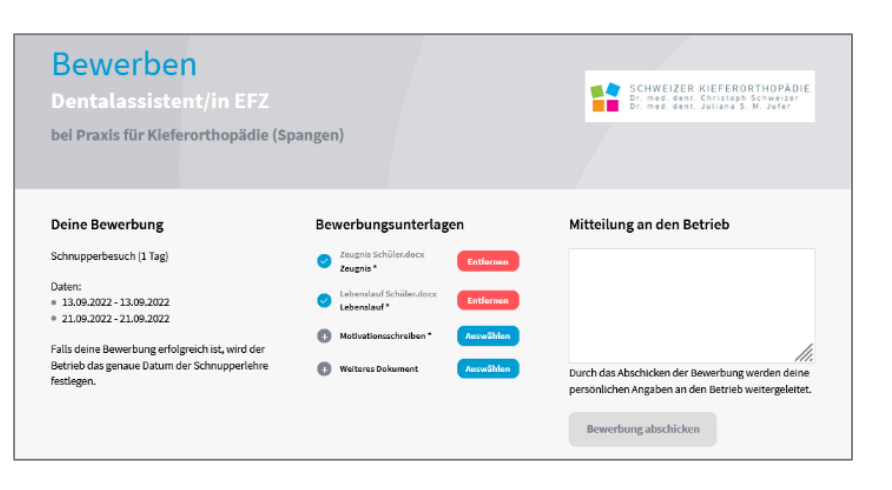

FRÜEBLI **Juni 2020**  $90 - 10 = 1$ naa **Fallen** 

> 2020 2121 213 Details num Regul

## **1. Das Dashboard der Jugendlichen**

Nach dem Einloggen kommt man automatisch auf das Dashboard. Das ist die Ausgangslage

Hier findet man die **aktiven Bewerbungen**

- den **Kalender** mit der Übersicht der eigenen Bewerbungen **Dunkelblau** sind Zusagen **Hellblau** offene Bewerbungen
- Links unter **nächste Schnupperlehre** sind die **zugesagten Bewerbungen** aufgeführt.
- In der Mitte sind die **offenen Bewerbungen.**
- Rechts sind **kürzlich abgelehnten Bewerbungen.**
- Eine rudimentäre **Auswertung** aller Absagen ist angezeigt.

Sobald der Termin abgelaufen ist, werden die Bewerbungen vom Dashboard in das Archiv verlegt.

Beim **Anklicken der aktiven Bewerbung** im Dashboard kommt man zu den Detailangaben.

• Bei der **Schnupperlehre** hat man alle Detailangaben über den abgemachten Termin

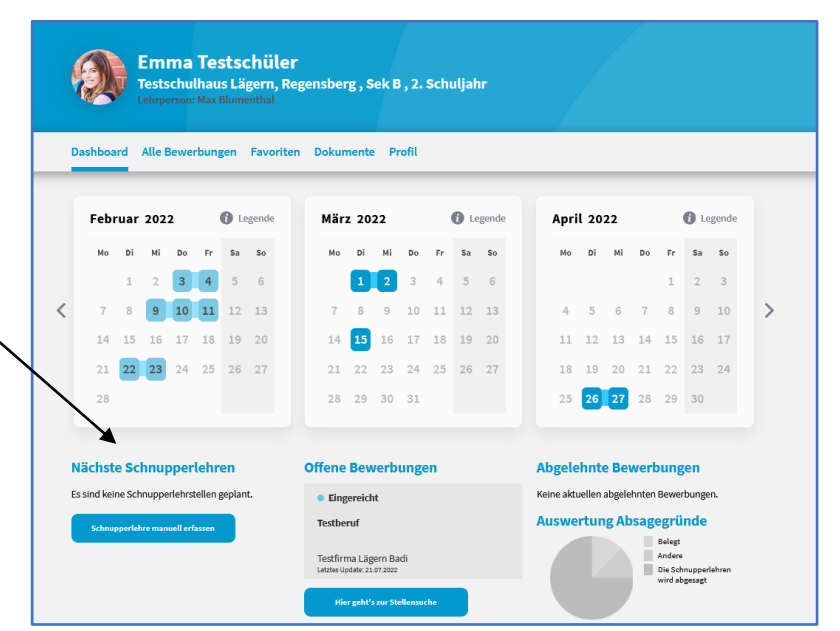

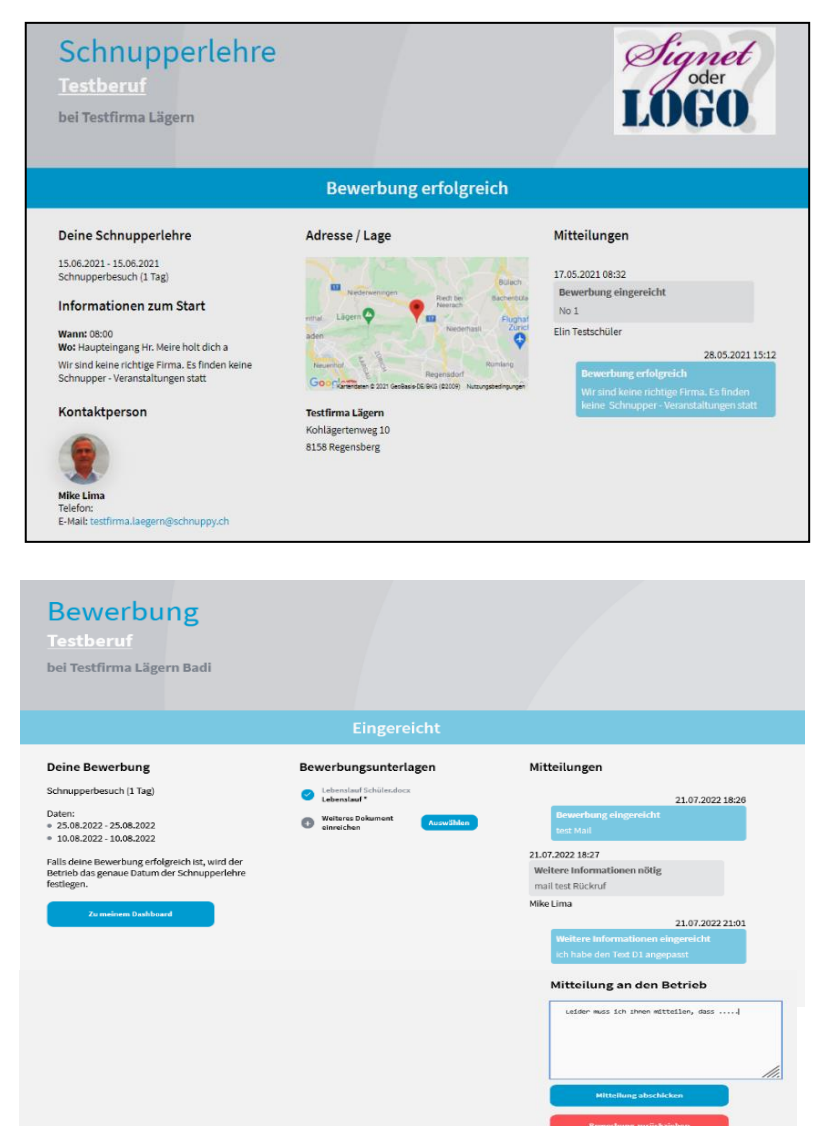

- Bei den **Bewerbungen** kann man zusätzliche Unterlagen zuschicken.
- Man der Firma **Mitteilungen** verschicken
- Man kann eine offene **Bewerbung auch zurückziehen**

# **2. Archiv mit allen Bewerbungen**

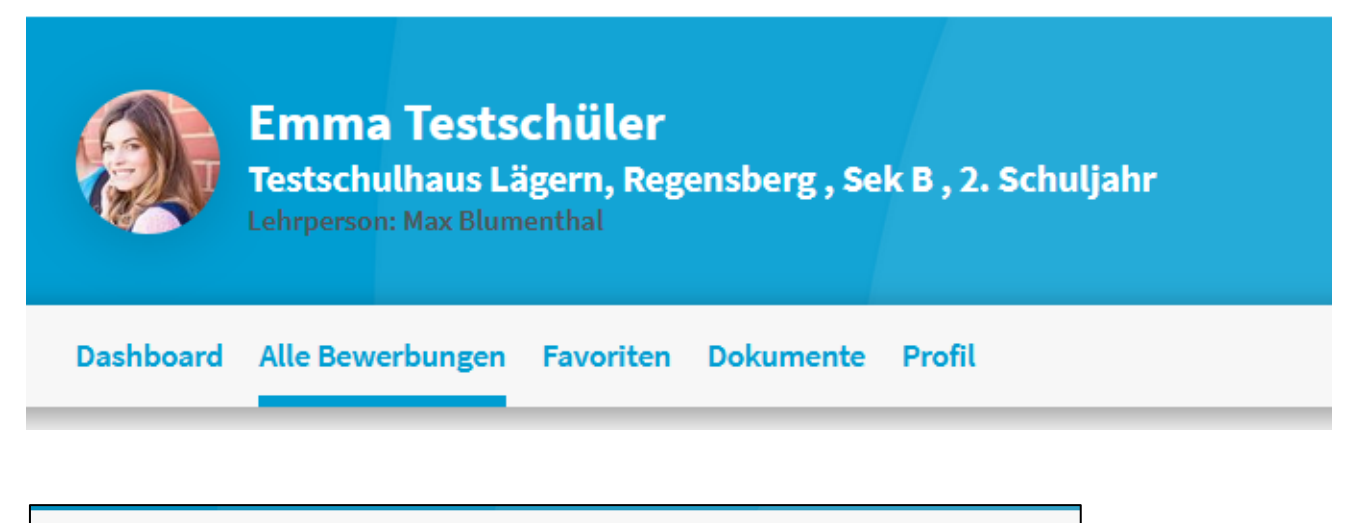

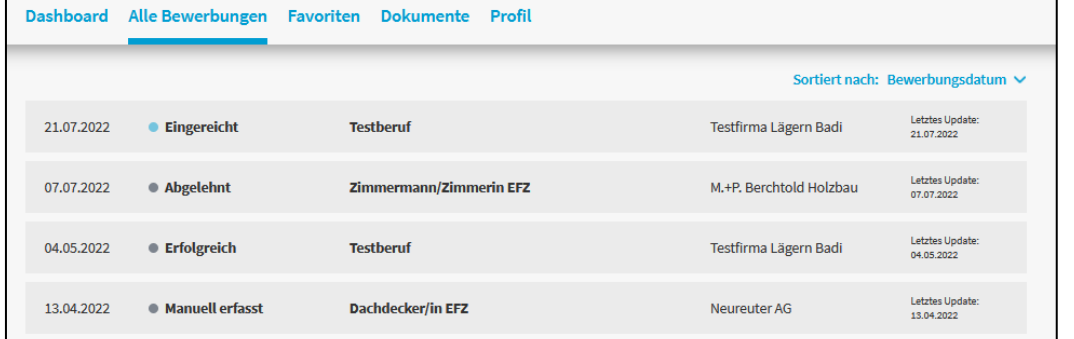

Mit dem Anklicken der Bewerbung hat man Zugang zu allen Informationen

# **3. Die Favoriten**

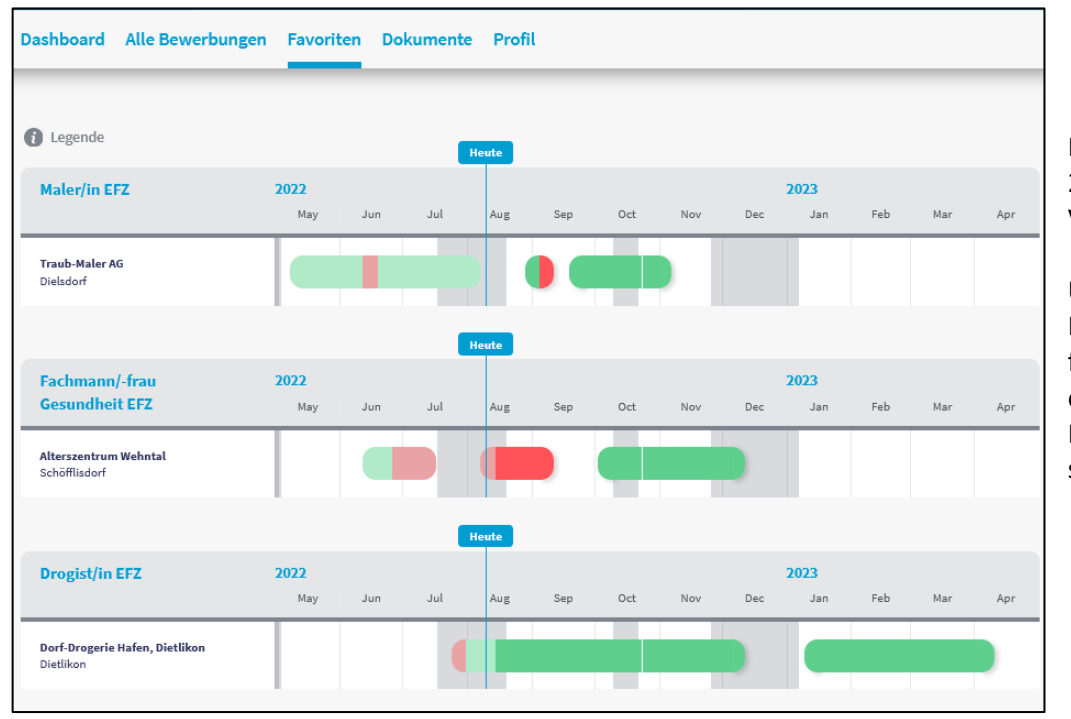

Man kann sich nur 2 Monate zum Voraus bewerben.

Um schnell die Firmen wieder zu finden, kann man eine Favoriten Liste zusammenstellen.

# **4. Dokumente**

Man muss einmal ein neues Dokument in das schnuppy.ch System **hochladen** und dann kann man es **mehrmals für Bewerbungen einsetzen**.

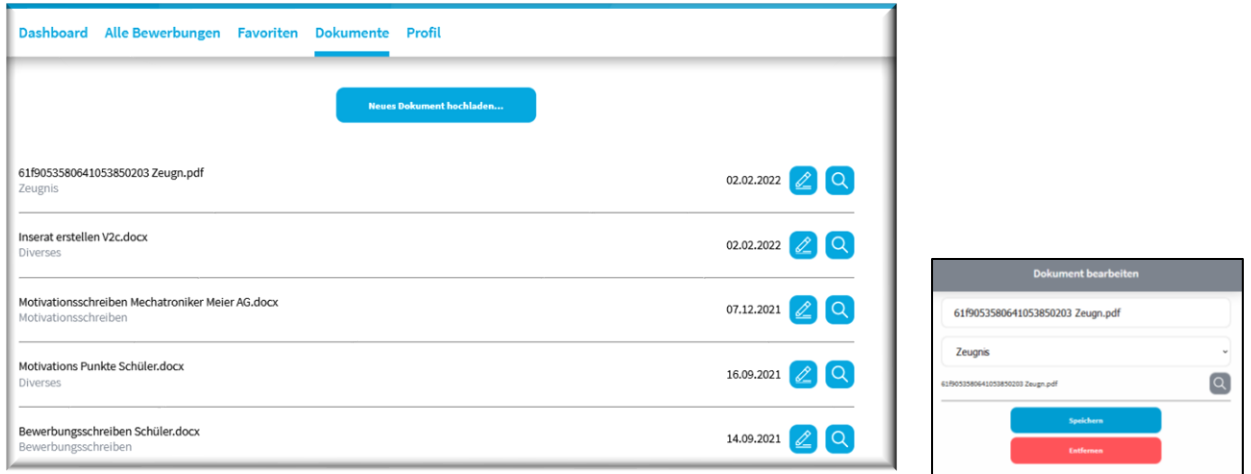

Man kann die **Dokumente löschen**, wenn sie nicht mit einer aktiven Bewerbung verknüpft sind Beim Löschen eines Schüler Konto werden alle Dokumente gelöscht.

## **5. Schnupperlehre manuell erfassen**

Mit der manuellen Erfassung hat man viele Vorteile

- Man wird 1 Woche vor dem Schnuppertag erinnert
- Die Eltern und Lehrperson sind informiert.
- Doppelbuchungen werden vermieden.
- Man hat alles an einem Ort.

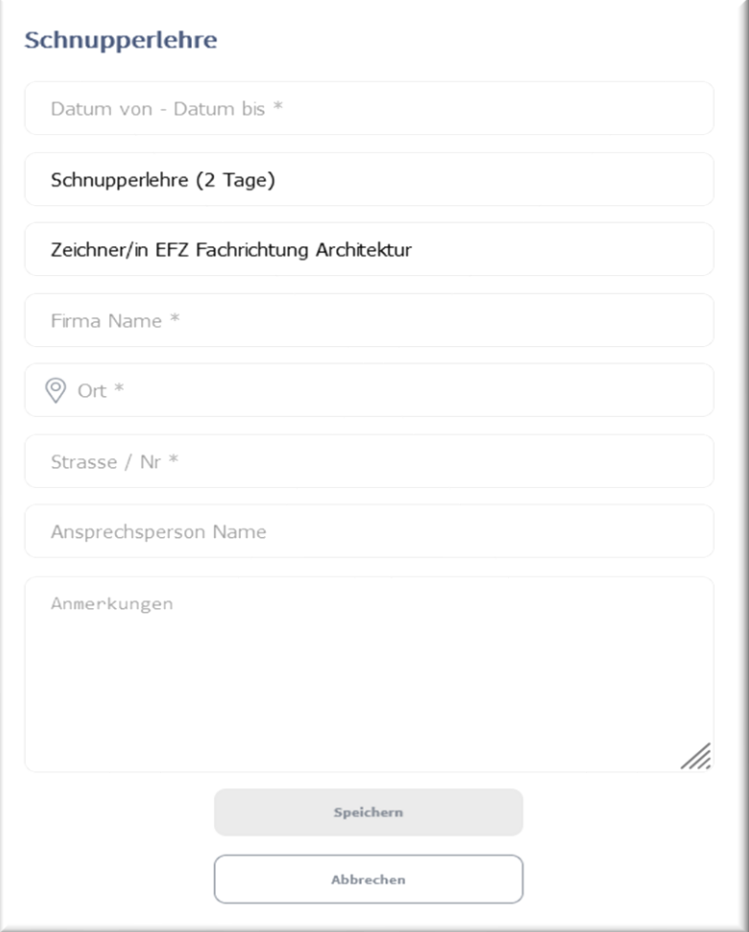

# **6. Das Profil**

Hier kann man die Daten anpassen, sich ausloggen und das Konto deaktivieren / löschen

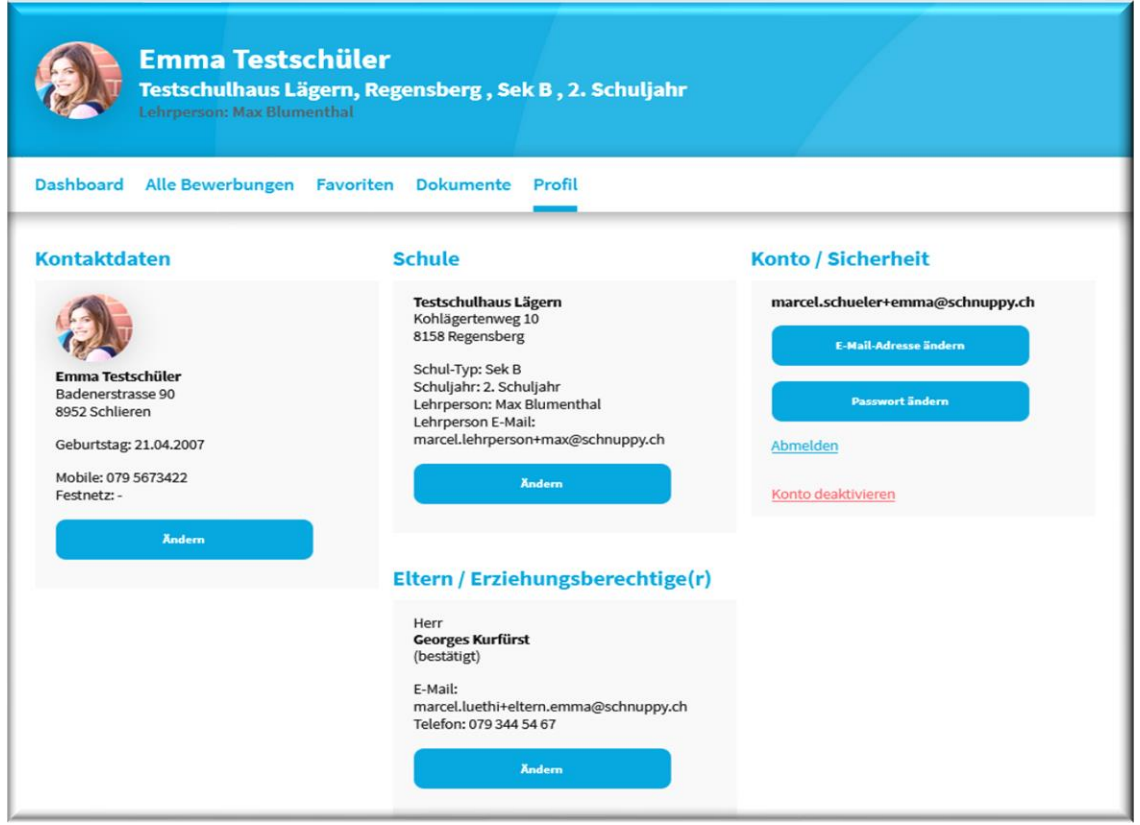

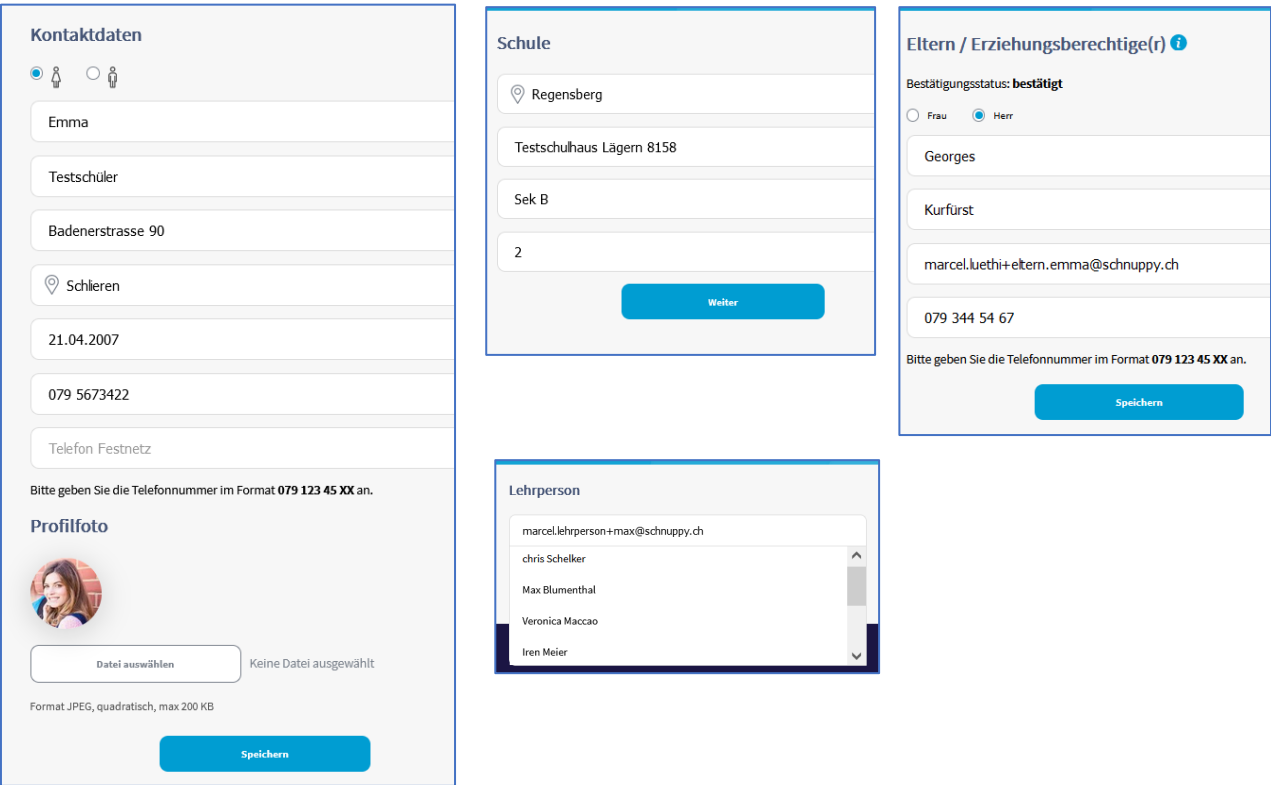